# *Map Viewer Documentation*

#### **Pan and Zoom**

The middle mouse button is used to pan the map. Click, hold, and drag map to pan. Alternatively, for those without a middle mouse button, hold down the shift key and use the left mouse button to pan.

Zooming is accomplished by either using the mouse scroll wheel, the left mouse button (click, hold, and drag a box), or the fixed zoom widget in the upper left region of the map frame.

#### **Queries**

Users may make spatial queries against vector (point|line|polygon) datasets. This type of query is called a "Layer Query". A "Fish Query" is a special case spatial query where we select information for pre-determined "layers" and go to an external database for additional information. A more detailed description of these queries is found below.

To make a spatial query the user draws a "selection-box" using the right mouse button. Right Click, hold, and drag to create a selection box.

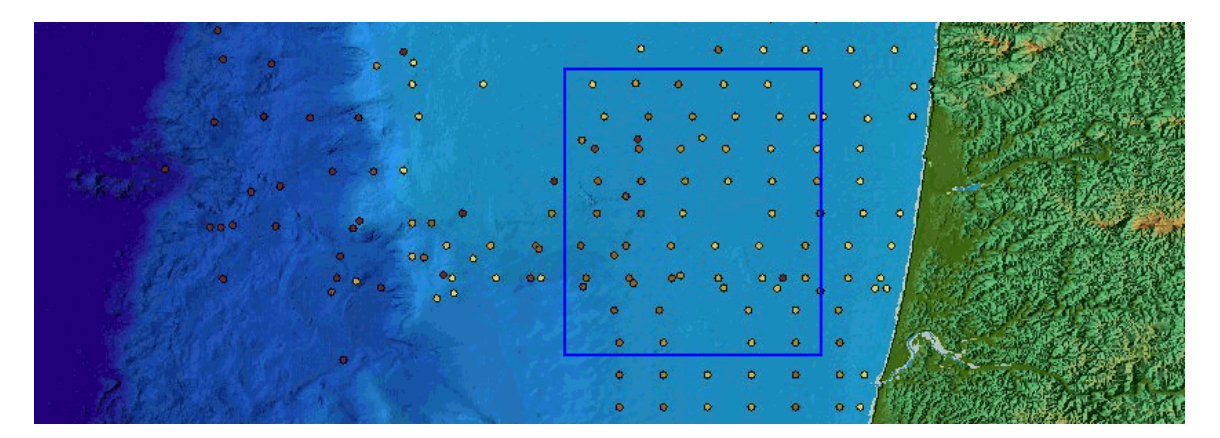

#### **Layer Query**

The layer query is the default query. You'll notice that the Layer Query tab is highlighted when you enter the viewer and that the Surficial Geologic Habitat Map is the default layer for the query. To change the Query Layer click the  $+$ ? Button next to the layer of interest in the Table of Contents.

 $\Box$  Seafloor Samples  $+?$  OrWa Surface Samples

### **Fish Query**

To execute a Fish Query first click on the Fish Query Tab.

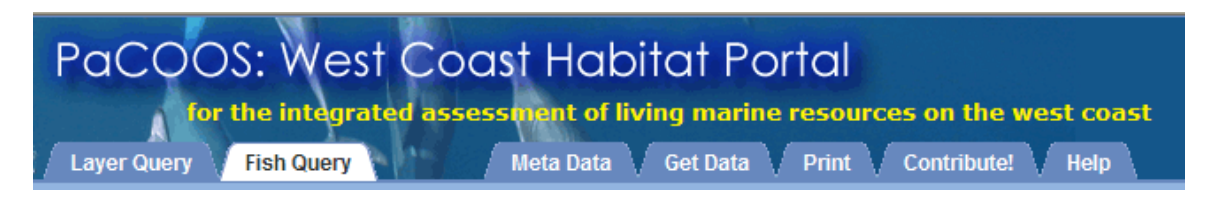

Next, use the Right Mouse Button to Click, Hold, and Drag a selection box. The range of latitude, depths, habitat types within the selection box will be sent to the Habitat Use Database in Seattle. Those parameters will be matched to federally managed groundfish species with similar habitat preferences and returned in a pop-up window. Try clicking on any of the species names to explore further.

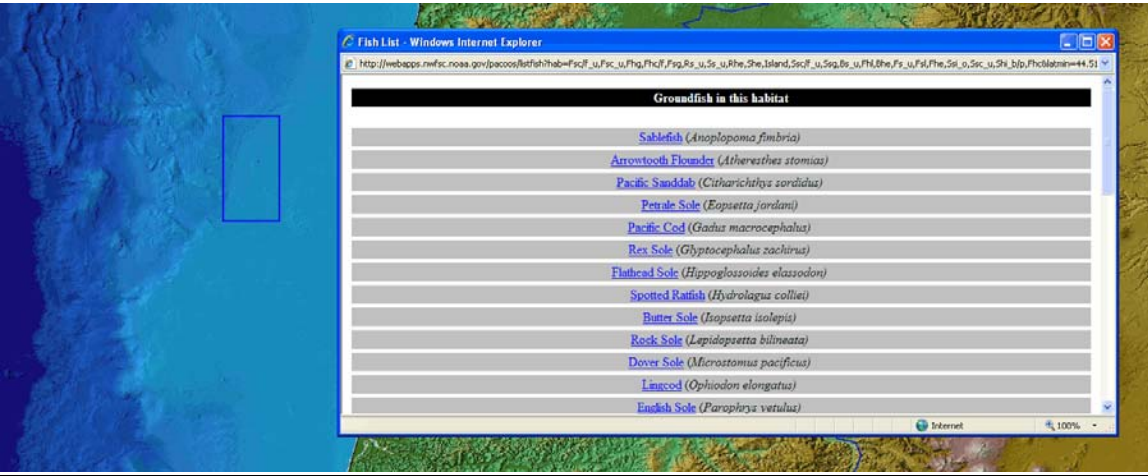

#### **Legends**

Due to the large number of datasets within the Table of contents, we don't provide an overall legend. Legends are generated "on-the-fly" for layers by right clicking on a layer name in the Table of Contents.

#### **Data Extraction:**

All datasets from the viewer's Table of Contents are available for direct download. Simply:

- 1. Use the pan and zoom functionality to "frame" your geographic area of interest.
- 2. Next, toggle the visibility on (place a check mark next to) for the datasets you'd like to download.

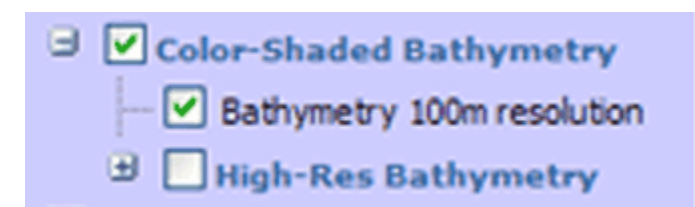

3. Lastly, select the "Get Data" tab located on the tabstrip in the header panel. This will launch a pop-up window where you can select the output format.

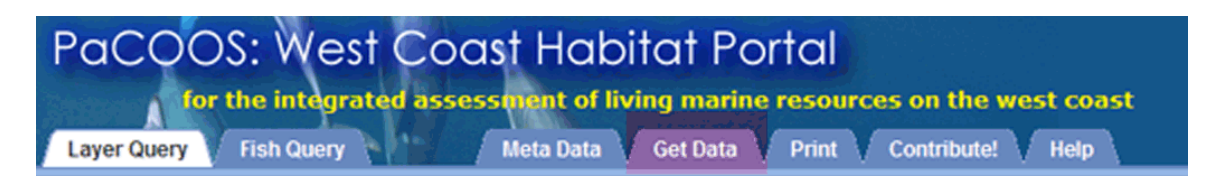

**Context Sensitive Help** can be found in the lower left of the main viewer page, on the left side under the table of contents.

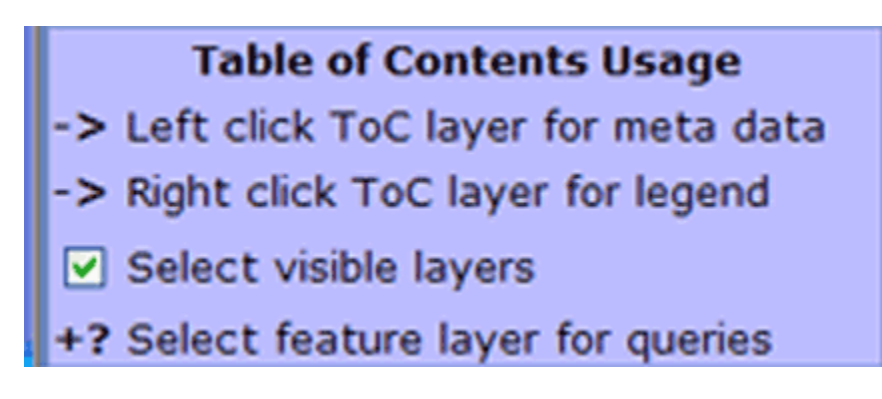

#### *BROWSER QUIRKS*

Disable pop-up blocking before using the viewer.

#### **IE6**

- Site works best

#### **IE7**

- IE7 has a memory leak that sometimes crops up and causes the browser to hang. You may have to restart the browser occasionally.

#### **Firefox**

- Panning the map with the middle mouse button has a dodgy conflict with Firefox's "free scroll" -- which can't be turned off.

- Panned maps stay over GUI until new map arrives.

#### **Safari**

- Mouse Wheel doesn't work

- Middle and Right Mouse Buttons don't work. Use shift key to pan, and click the "Layer Query" tab for spatial query of visible envelope.

- Ctrl clicks don't work, so no measure tool.

# *HELP*

http://pacoos.coas.oregonstate.edu/help.html

## *ABOUT*

- Web mapping site built by [Alsea Geospatial.](http://www.alseageo.com/web/)

- PaCOOS Marine Habitat Data Portal designed, built, and maintained by NOAA Fisheries, Northwest Fisheries Science Center (NWFSC), Fishery Resource Analysis and Monitoring (FRAM) Division and the Active Tectonics and Seafloor Mapping Lab (AT&SML) at Oregon State University.

- General site's [About Us.](http://tomcat.coas.oregonstate.edu/aboutus.htm)

*last updated 4.17.2007, cromsos*